**Windows XP** 

Home Edition Professional Media Center Tablet PC Ed Professional

**Information For**

Home Users Students Small Busine IT Profession Developers

**Resources**

Using Window Downloads Support Expert Zone Worldwide Si Microsoft Up Windows Mark Windows Far

- 4. Point to **System Tools**.
- 5. Click **System Restore**.
- 6. Follow the instructions on the wizard.

Creating a restore point can be useful any time you anticipate making changes to your computer that are risky or might make your computer unstable. If something goes wrong, you select the restore point you just created and Windows XP undoes any system changes made since that time.

## **Create a Restore Point**

- 1. Open System Restore. (See step-by-step instructions above.)
- 2. Click **Create a restore point**, and then click **Next**.
- 3. In the **Restore point description** box, type a name to identify this restore point as seen in Figure 1 below. System Restore automatically adds the date and time that this Restore Point is created.

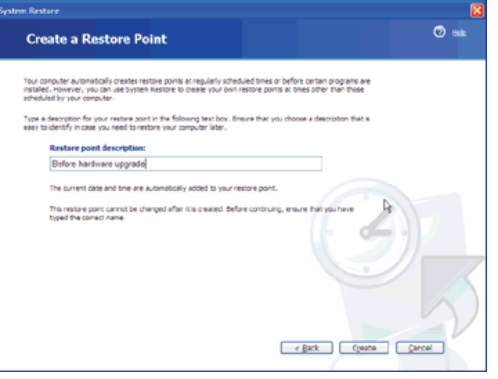

Figure 1. Creating a restore point

- To finish creating this restore point, click **Create**.
- To cancel restore point creation and return to the **Welcome to System Restore**  screen, click **Back**.
- To cancel restore point creation and exit the System Restore Wizard, click **Cancel**.

To view or to return to this restore point, from the **Welcome to System Restore**  screen of the System Restore Wizard select **Restore my computer to an earlier time**. Then select the date you created the restore point from the calendar in the **Select a Restore Point** screen. All of the restore points you created and you computer created on the selected date are listed by name in the list box to the right of the calendar.

**Note** System Restore does not replace the process of uninstalling a program. To completely remove the files installed by a program, you must remove the program using Add or Remove Programs in Control Panel or the program's own uninstall program. To open Add or Remove Programs, click Start, click Control Panel, and then click Add or Remove Programs.

Top of page

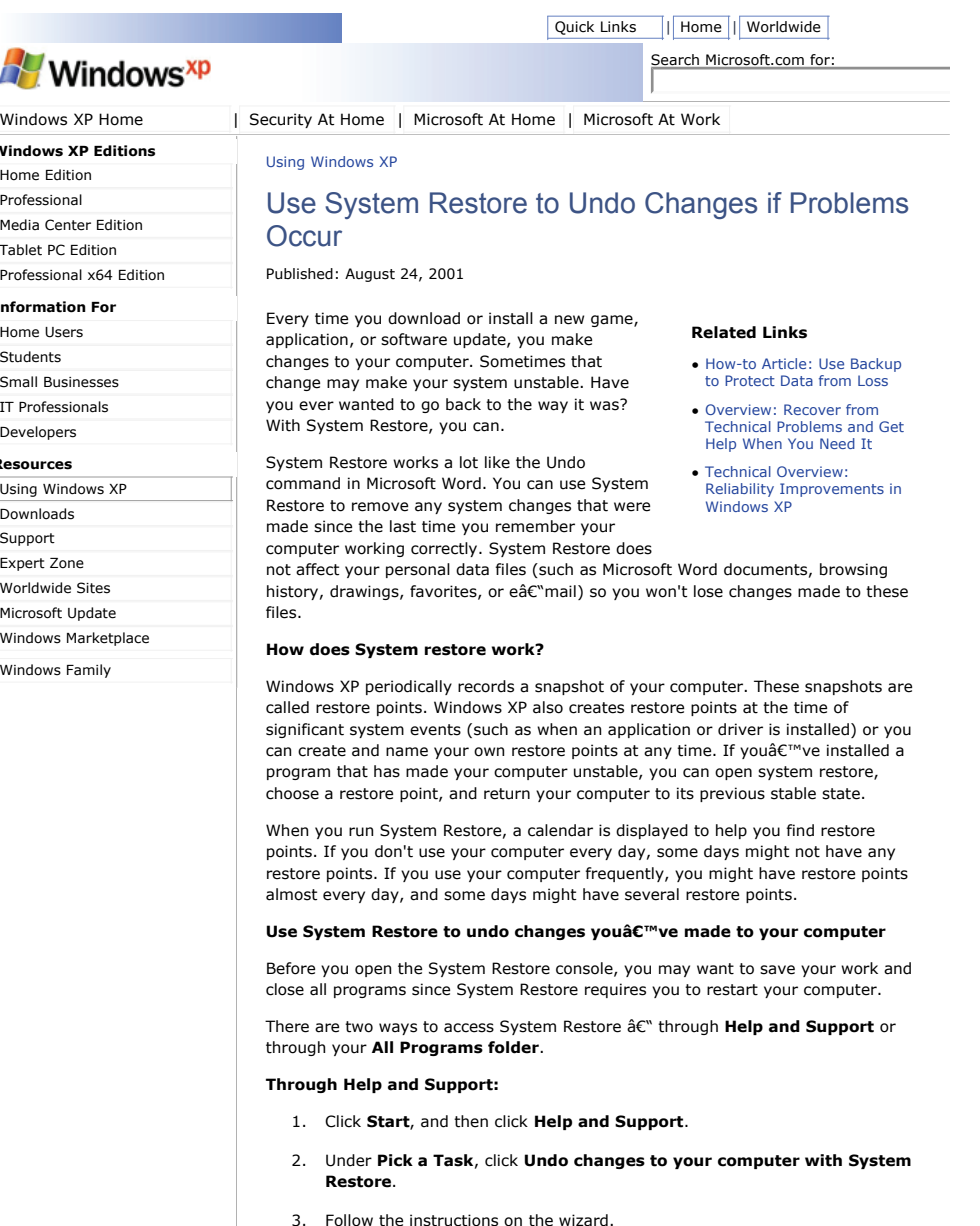

- **Through the All Programs menu:**
	- 1. Click **Start**.
	- 2. Point to **All Programs**.
	- 3. Point to **Accessories**.